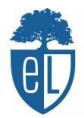

 $\mathbb{Q}$ 

## **TUTORIAL MOODLE ESCOLA LEXIA**

Para entrar en el moodle de la escuela, el primer paso es abrir el navegador google:

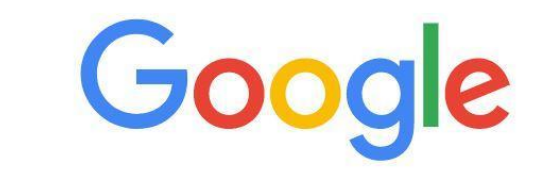

Q Buscar en Google o escribir una URL

Seguidamente, buscamos el moodle de la escuela poniendo "moodle escola lexia":

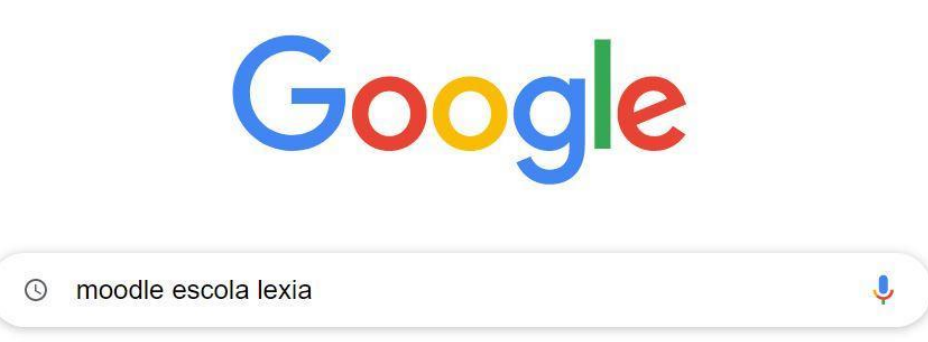

Nos aparecerán diferentes páginas y tendremos que clicar la primera donde veremos *Escola Lexia* (*educaciodigital.cat > moodle*):

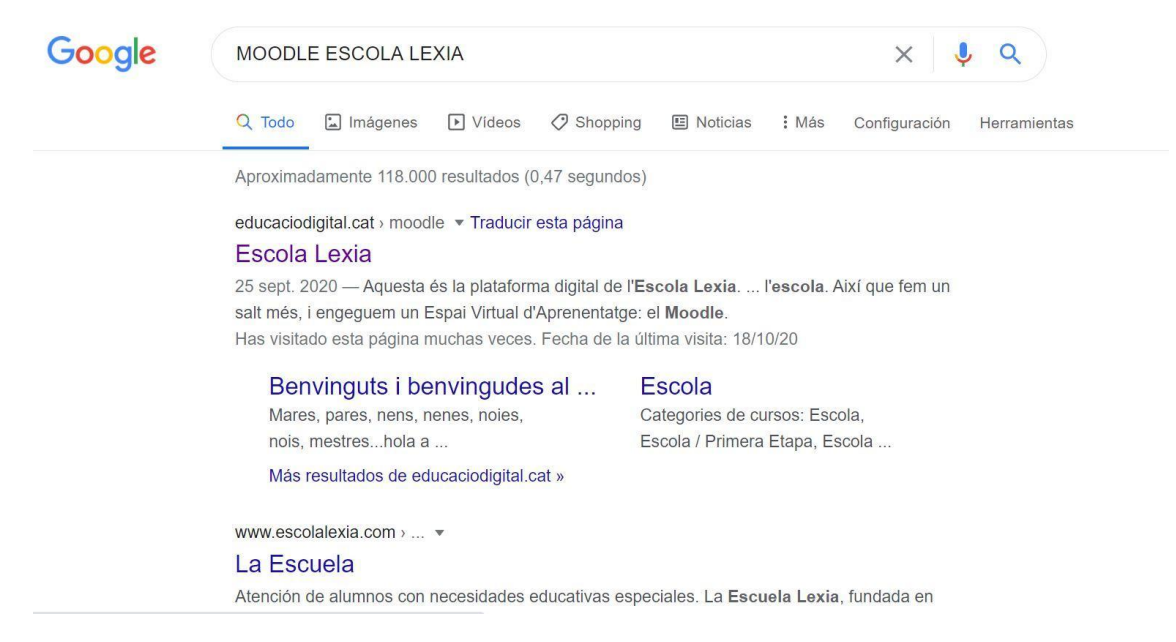

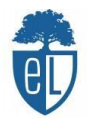

Al clicar nos saldrá la página principal del Moodle de la escuela, donde podréis observar noticias e informaciones generales:

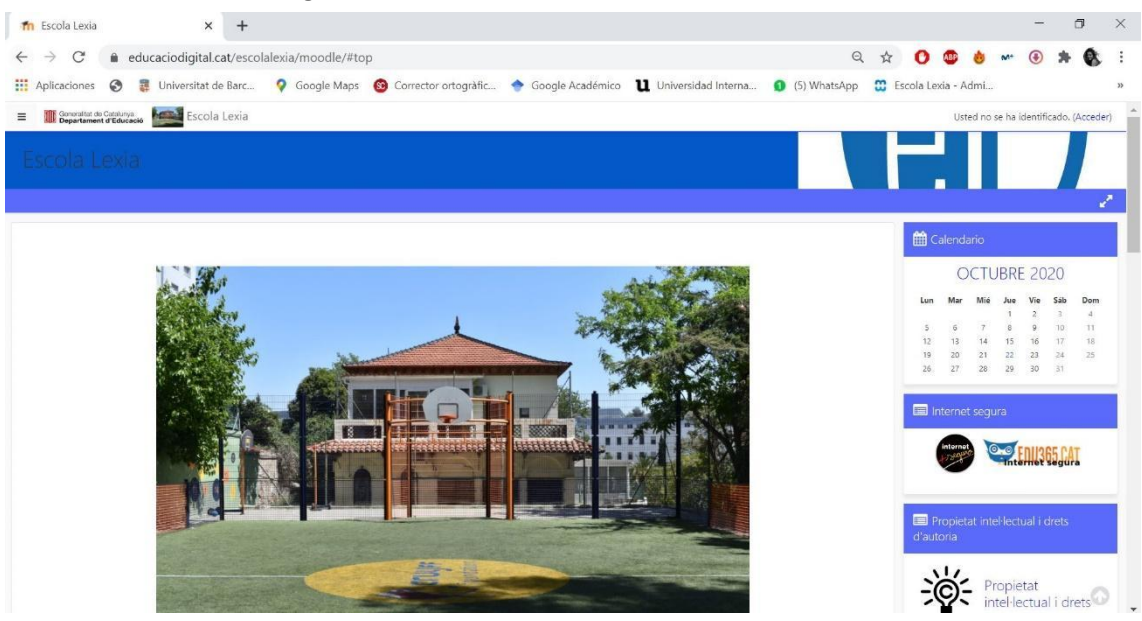

A continuación, tendremos que iniciar sesión y lo veremos en la misma página arriba a la derecha donde pone "*Usted no se ha idetificado. (Acceder)" / "No heu entrat. (Inicia sessió)"* y clicamos *Acceder* o *Inicia sessió*:

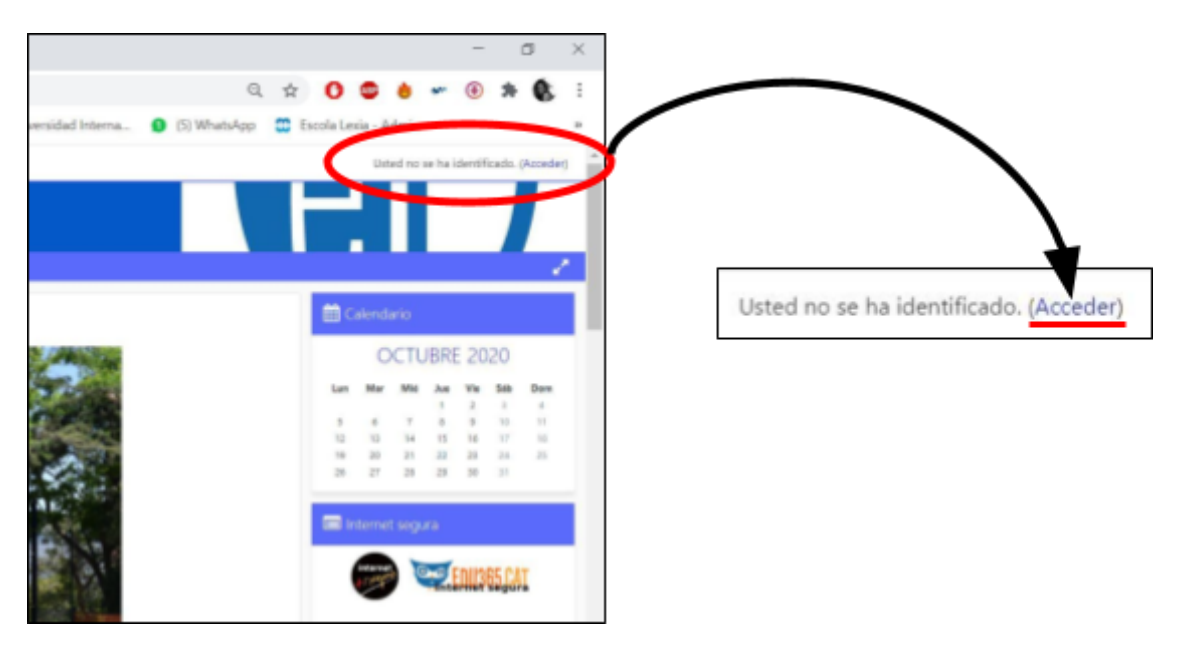

Una vez hemos accedido, nos aparecerán las casillas para poner nuestro usuario y contraseña. La maestra nos dirá cuáles son.

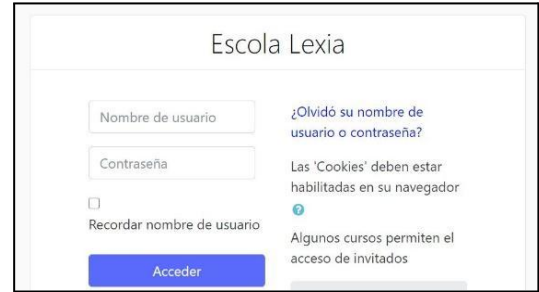

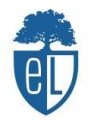

Ya estamos dentro de nuestra sesión y lo sabremos cuando aparezca nuestro nombre arriba a la derecha:

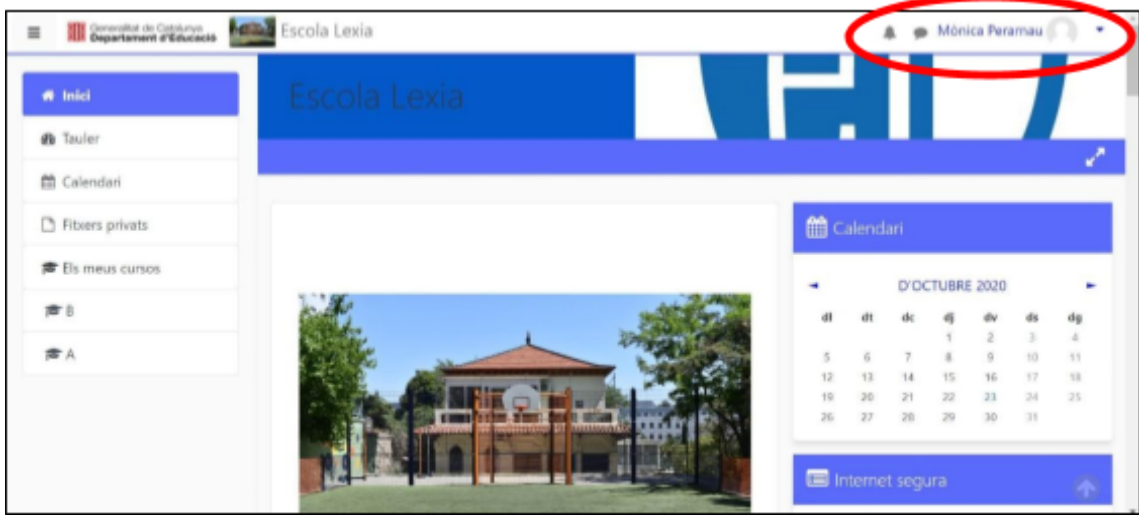

Para entrar a nuestro curso, tenemos que buscar "Els meus cursos" (en el lateral izquierdo) y clicar en el nombre de mi clase:

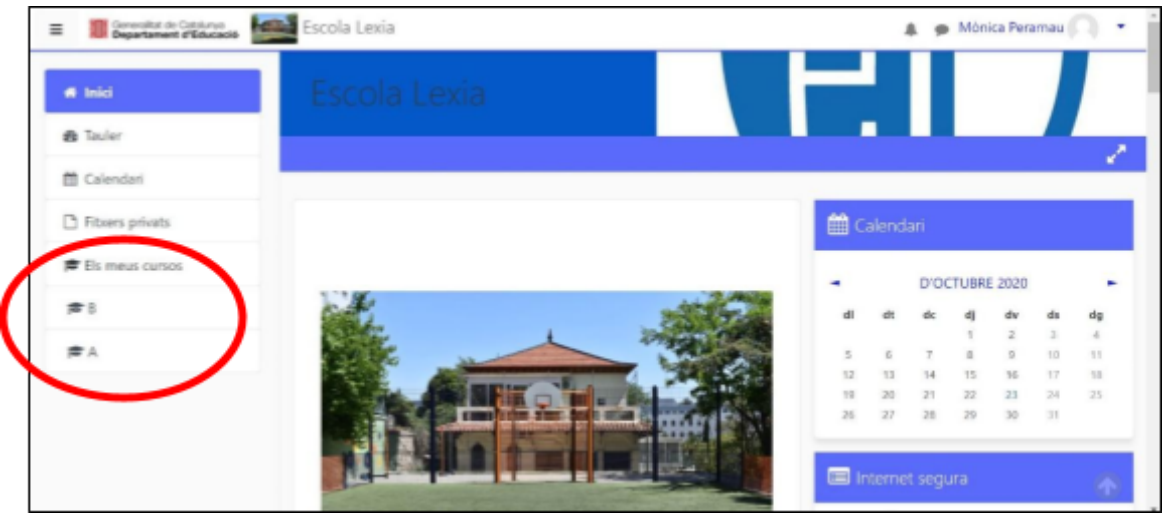

Una vez entres a tu clase verás las diferentes asignaturas de tu horario:

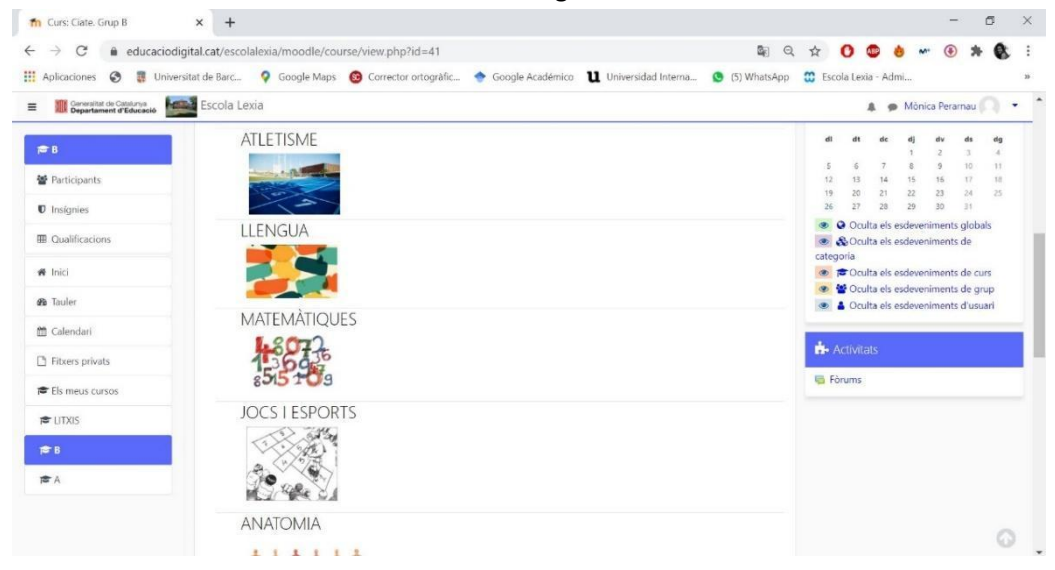

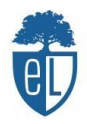

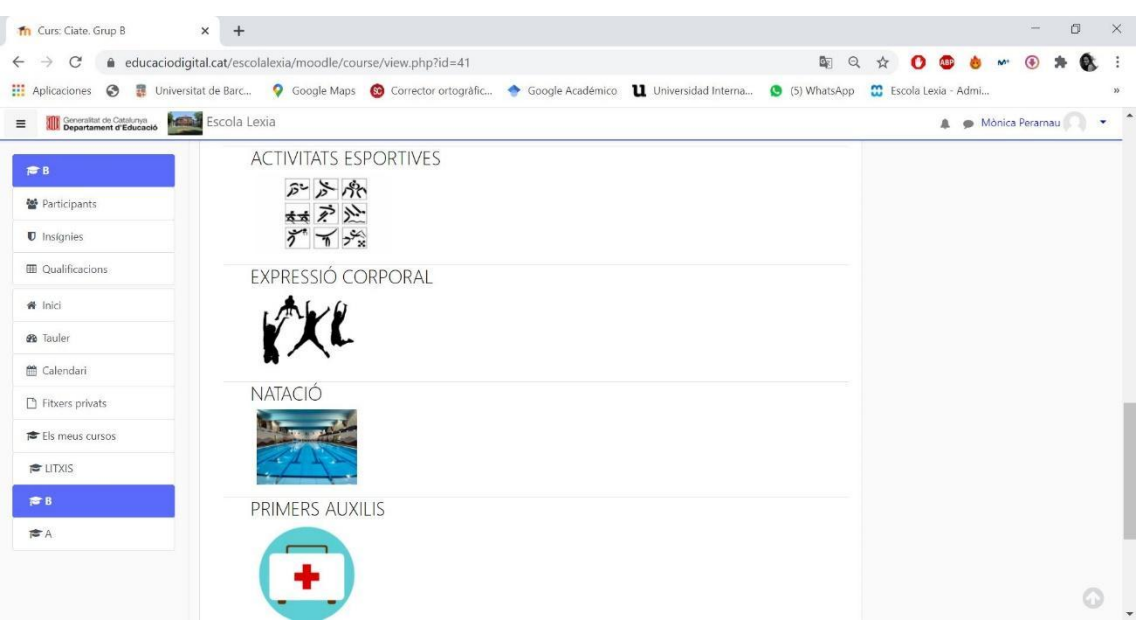

Dentro de estas asignaturas irás encontrando diferentes tareas por realizar, ya sean para hacer a ordenador, para imprimir, juegos online, vídeos, entre otros recursos.

Poco a poco, os iremos explicando más sobre la nueva plataforma de la escuela.